# **Panasonic**

冗長化インストール手順書

# 統合監視マネージャー

# 2024年2月22日 V1.20E05

このたびは、「統合監視マネージャー」をお買い上げいただき、まことにありがとうござ います。

- この冗長化インストール手順書は、本体の取扱説明書と併せてよくお読みのうえ、正 しく安全にお使いください。
- この冗長化インストール手順書は大切に保管してください。

# 目次

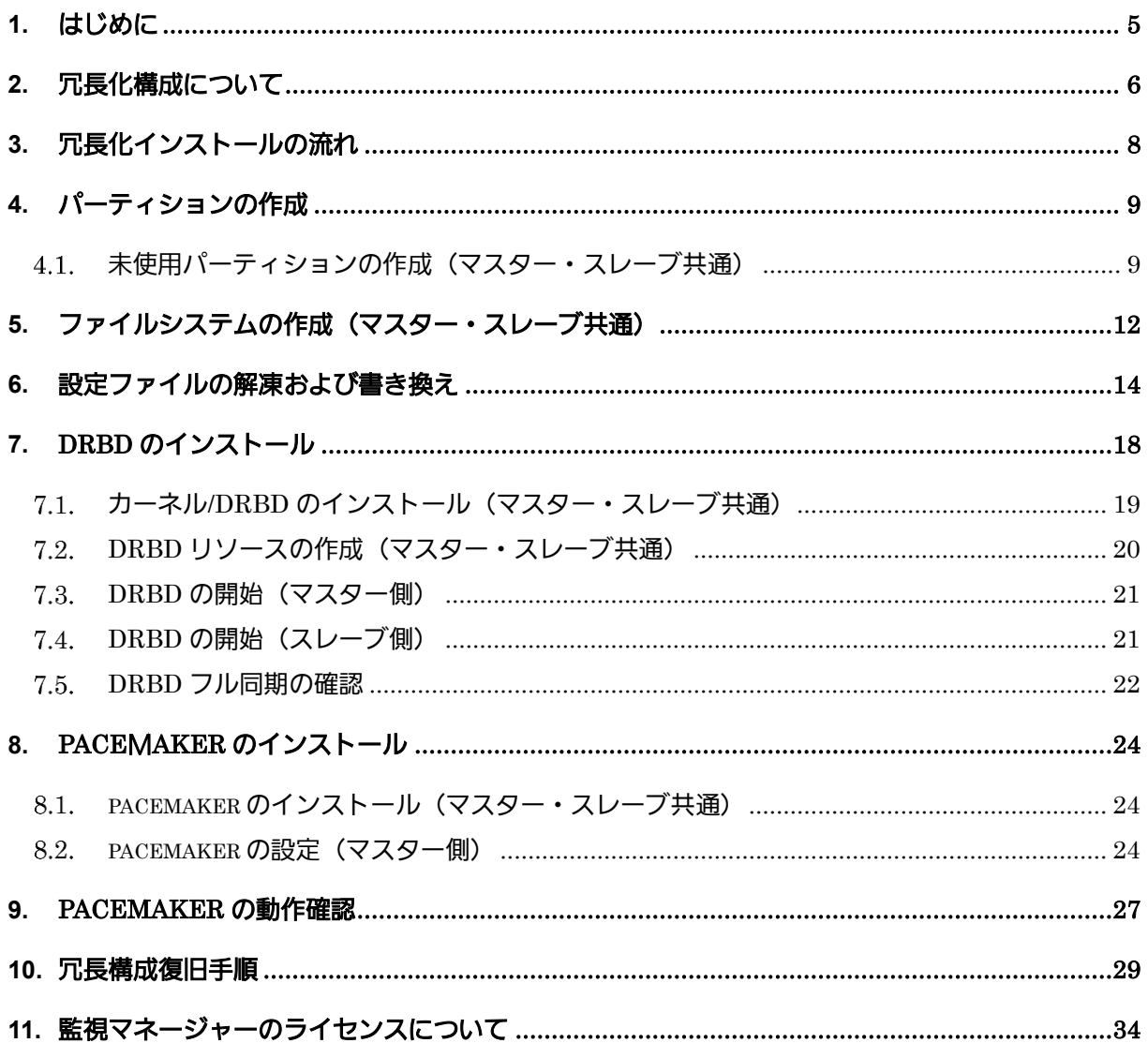

### ■ご使用にあたっての注意

Copyright © Panasonic Connect Co., Ltd. 2024

統合監視マネージャーソフトウェア(以下、本ソフトウェア)は、以下のライセンスに基づいてライセ ンスされます。本ソフトウェアをご使用いただく場合は、以下に同意しなければなりません。

- ・ 本ソフトウェアはコンピュータ 1 台に対してのみの使用とし、複数台のコンピュータで使用する ことはできません。
- ・ サーバーに他のアプリケーションをインストールしないでください。正常に動作しなくなる場合 があります。
- ・ 本ソフトウェアを逆コンパイル、逆アセンブル、リバースエンジニアリング、またはその他の方法 により、人間が認識できる形にすることはできません。
- ・ 本ソフトウェアは、下記 OSS を使用しています。各 OSS が従うライセンスのライセンス文と著 作権表示は、以下の URL にてご確認いただけます。
	- (1) apache-tomcat <http://www.apache.org/licenses/LICENSE-2.0>
	- (2) commons-net <http://www.apache.org/licenses/LICENSE-2.0>
	- (3) snmp4J <http://www.snmp4j.org/LICENSE-2.0.txt>
	- (4) PostgreSQL JDBC Driver <http://jdbc.postgresql.org/license/>
	- (5) Log4j <http://www.apache.org/licenses/LICENSE-2.0>
	- (6) commons-codec <http://www.apache.org/licenses/LICENSE-2.0>
	- (7) httpclient <http://www.apache.org/licenses/LICENSE-2.0>
	- (8) commons-logging <http://www.apache.org/licenses/LICENSE-2.0>
	- (9) PostgreSQL <http://www.postgresql.org/about/licence/>
	- (10)tftp-server <http://opensource.org/licenses/bsd-license.php>
	- (11)commons-net <http://www.apache.org/licenses/LICENSE-2.0>
	- (12)commons-httpclient <http://www.apache.org/licenses/LICENSE-2.0>

(13)OpenJDK

<https://openjdk.org/legal/gplv2+ce.html>

(14)OpenSSL

<http://www.openssl.org/source/license.html>

This product includes software developed by the OpenSSL Project for use in the OpenSSL Toolkit

"Copyright © 1998-2008 The OpenSSL Project. All rights reserved."

"Copyright © 1995-1998 Eric Young (eay@cryptsoft.com) All rights reserved."

(15)FreeRadius

<http://freeradius.org/releases/>

- (16)lm\_sensors [lm\\_sensors \[HWMon Wiki\] \(kernel.org\)](https://hwmon.wiki.kernel.org/lm_sensors)
- (17)pacemaker <http://clusterlabs.org/developers.html>

# <span id="page-4-0"></span>1. はじめに

- ① インストールする機器の準備 同じバージョンの監視マネージャーがインストール済みの PC サーバー2 台(マスター/スレー ブ)を準備してください。
- ② 推奨ハードウェア要件

推奨ハードウェアの要件を以下に示します。

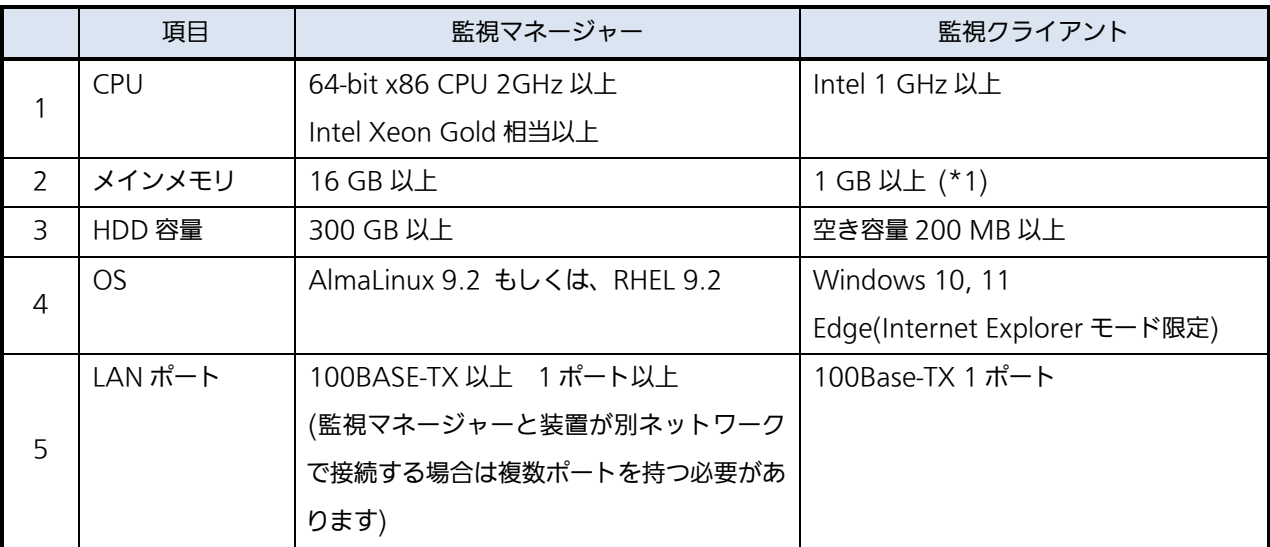

(\*1): 空きメモリ容量が 200 MB 以上残った状況で起動いただくことを推奨します。

# <span id="page-5-0"></span>2. 冗長化構成について

以下に冗長化構成の例を示します。インストールを開始する前に、マスターとスレーブをネットワ ークに組み込んでおく必要があります。

仮想 IP アドレス (フローティングアドレス) は、冗長化の際にマスター/スレーブのどちらが Active でも同じ IP アドレスでアクセスするために付与します。マスター/スレーブサーバーに設定されてい る IP アドレスとは別の IP アドレスを使用します。

(1) 同期/監視専用のイーサネットポートが存在する場合

イーサネットポートを 2 つ持ち、一方を「同期/監視用 LAN」に、もう一方を「アクセス用 LAN」 に割り当てた例です。

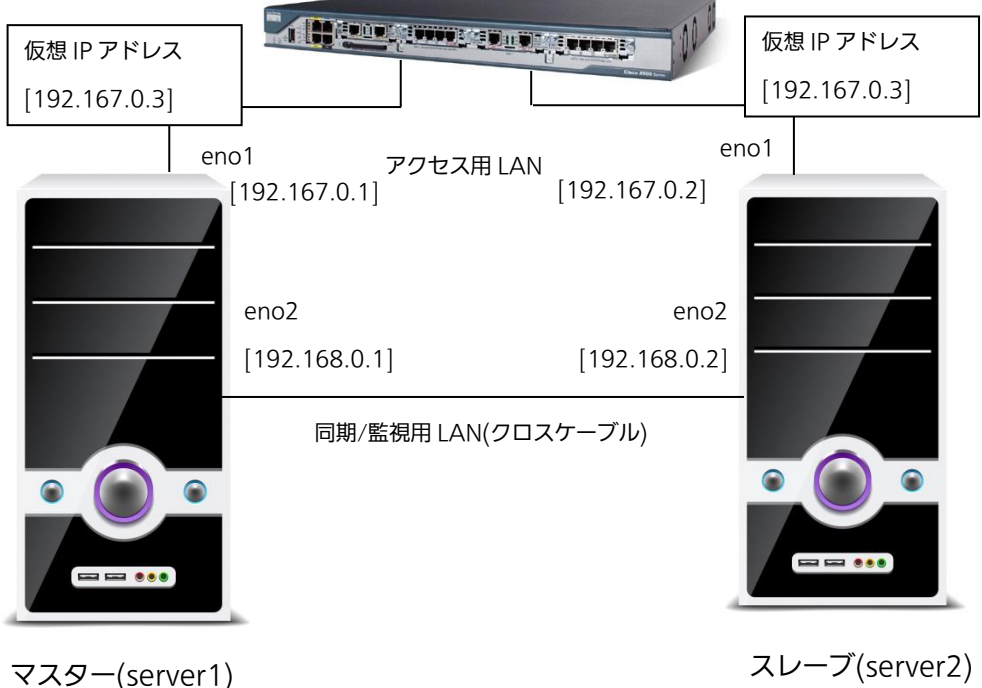

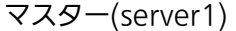

#### 図 2-1 同期/監視専用のイーサネットポートが存在する場合の構成

【お知らせ】

・アクセス用 LAN と同期/監視用 LAN に割り当てる IP アドレスは、異なるネットワークになるよう に割り当ててください。(図の例では、アクセス用 LAN が 192.167.XXX.XXX、同期/監視用 LAN が 192.168.XX.XXX にしています。)

(2) イーサネットが1つしかない場合

同期/監視用の LAN とアクセス用 LAN を兼用した例です。

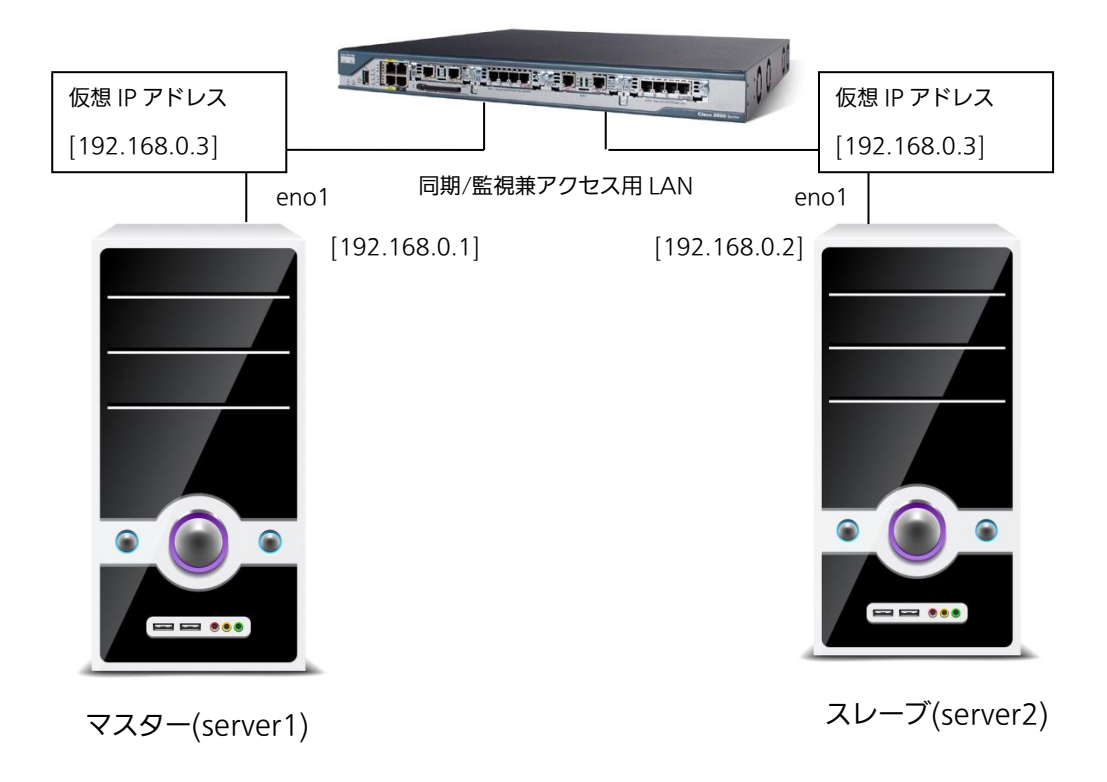

図 2-2 イーサネットが1つしかない場合の構成

# <span id="page-7-0"></span>3. 冗長化インストールの流れ

冗長化構成の構築は、片側ずつ構築することはできませんので、冗長構成対象の両系サーバーを同時 進行で構築してください。

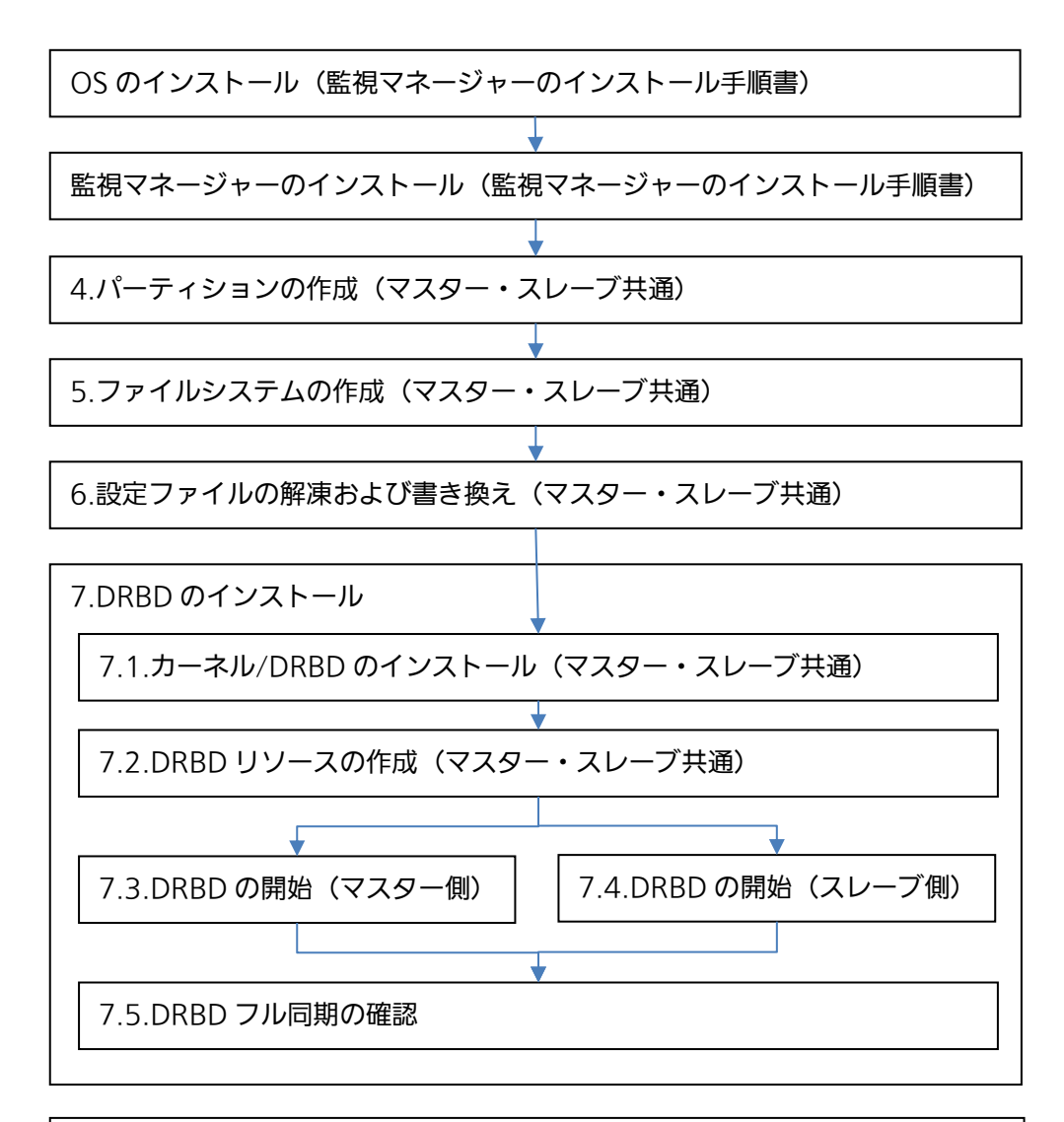

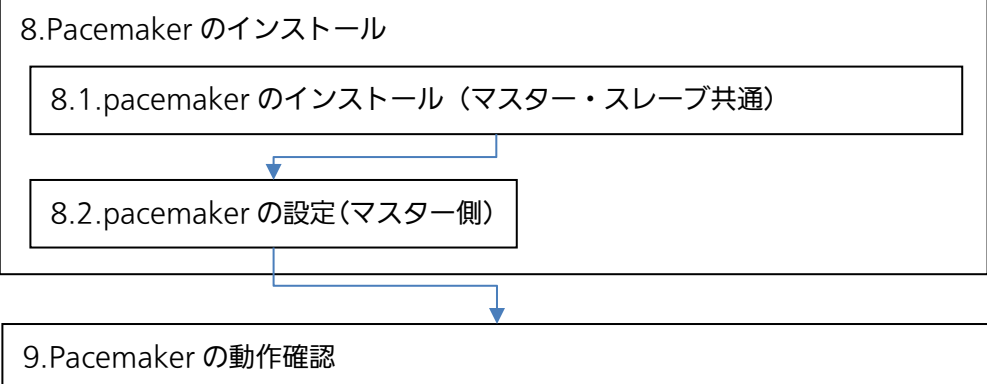

# <span id="page-8-0"></span>4. パーティションの作成

同じバージョンの監視マネージャーがインストールされたサーバーを2台用意します。それぞれの サーバーで、未使用領域よりパーティションを作成します。必要な未使用領域の確保についてはイン ストール手順書を参照してください。パーティションは、以降の作成手順に従い作成しますが、OS の インストーラなどで、予めパーティションが作成している場合には、下記手順は不要です。 なお、同程度の未使用領域を有するハードディスクを別途用意することも可能です。

<span id="page-8-1"></span>4.1. 未使用パーティションの作成(マスター・スレーブ共通)

parted コマンドを使用してパーティションを作成します。

(1) デバイス状況の確認

下記のコマンドを実行して、デバイス状況を確認します。(通常は sda になっています)

# lsblk

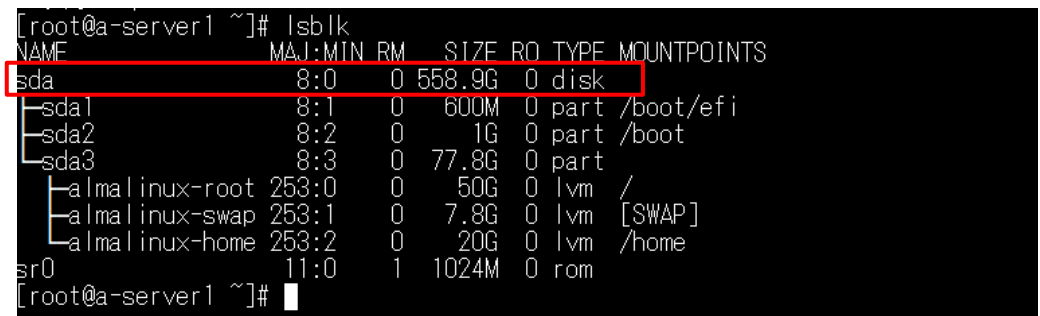

(2) parted の起動

下記コマンドを実行して、parted を起動します。

# parted –a optimal [デバイス名]

ot@a-server1 ~]# parted -a optimal /dev/sda J Parted 3.5 ,<br>sda を使用 うこそ! コマンド一覧を見るには'help'と入力してください。 parted)

- ※ デバイス名は、通常であれば"/dev/sda"、ハードディスクを増設した場合には"/dev/sdb ようになります。
- ※ -a optimal は最適なアライメントを調整するオプションになります。

(3)パーティション情報の確認

下記コマンドを入力して、パーティション情報を表示します。

(parted) print

以下に実行時の表示例を示します。

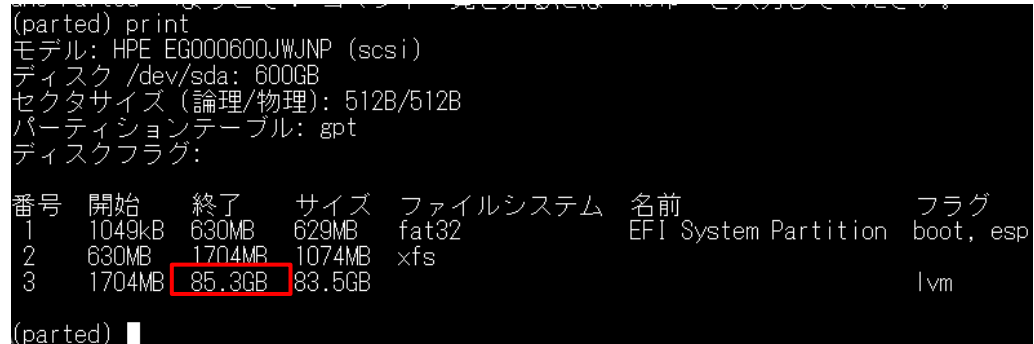

最後の終了セクタを憶えておきます。次のコマンドを実行して、終了セクタを開始セクタに設定 し、新しいパーティションを作成します。

(parted) mkpart primary [開始セクタ] [終了セクタ]

上記の例では、開始セクタに"85.3GB"を設定しています。終了セクタには、推奨設定に従い、 通常は残り全部を割り当てますので、"-1"を設定してください。 以下の例では、300GB のパーティションを作成しています。作成後 print で確認します。

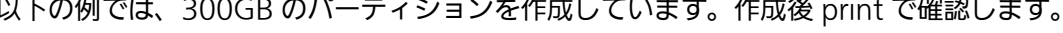

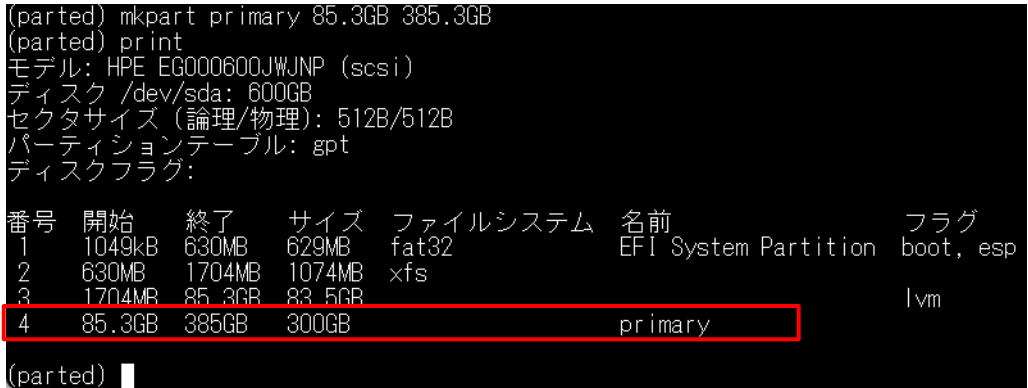

下記のコマンドで、parted を終了します。

(parted) quit

下記のコマンドを実行して、OS をリブートします。

# reboot now

【新規ディスクを追加した場合】

新規ディスクを追加した場合は、lsblk コマンドでデバイス名を確認します。(通常は/dev/sdb の ようになります)

(1) parted の起動

デバイス名を確認できたら、下記コマンドを実行して、parted を起動します。

# parted –a optimal [デバイス名]

(2) ディスクラベルの作成

下記コマンドを実行して、ディスクラベルを作成します。

(parted) mklabel gpt

(3) パーティションの作成

下記のコマンドを実行して、パーティションを作成します。(開始セクタに 0 と指定した場合、ア ライメントが正しくない旨の警告がでますので%をつけて指定します。)

(parted) mkpart primary 0% [終了セクタ%]

(4) パーティション情報の確認

下記のコマンドで作成したパーティション情報を確認します。

(parted) print

(5) Parted の終了

下記のコマンドで、parted を終了します。

(parted) quit

(6) OS リブート

下記のコマンドを実行して、OS をリブートします。

# reboot now

# <span id="page-11-0"></span>5. ファイルシステムの作成(マスター・スレーブ共通)

前項で作成したパーティションに対して、ファイルシステムを作成します。OS のインストーラなど で予めファイルシステムを作成している場合には、下記手順は不要になります。

(1) パーティションの確認

前項で作成したパーティションのパーティション名を以下のコマンドで確認します。

# lsblk

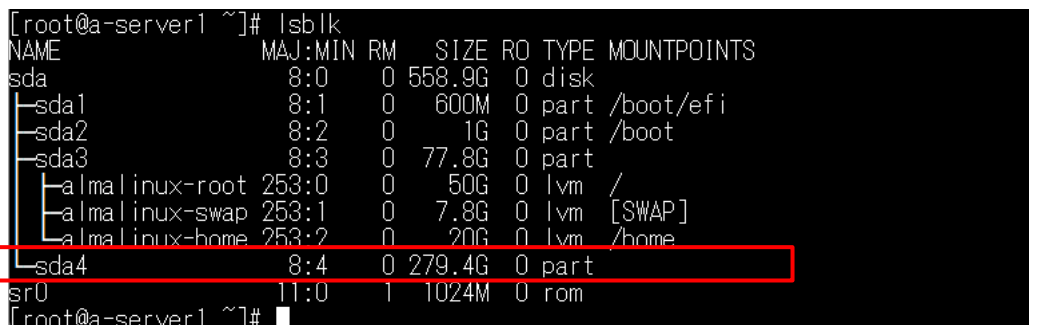

(2) ファイルシステム作成コマンドの実行

以下のコマンドを実行します。上記の確認例でパーティション名は/dev/sda4 になります。

# mkfs.xfs [パーティション名]

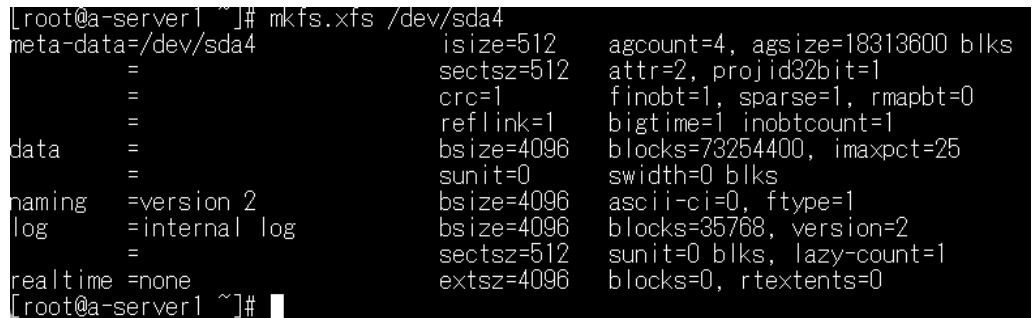

以下のコマンドを実行して、ファイルシステムが作成されたことを確認します。

# parted –l

下記のようにファイルシステムが「xfs」と表示されていれば、ファイルシステムが作成されています。

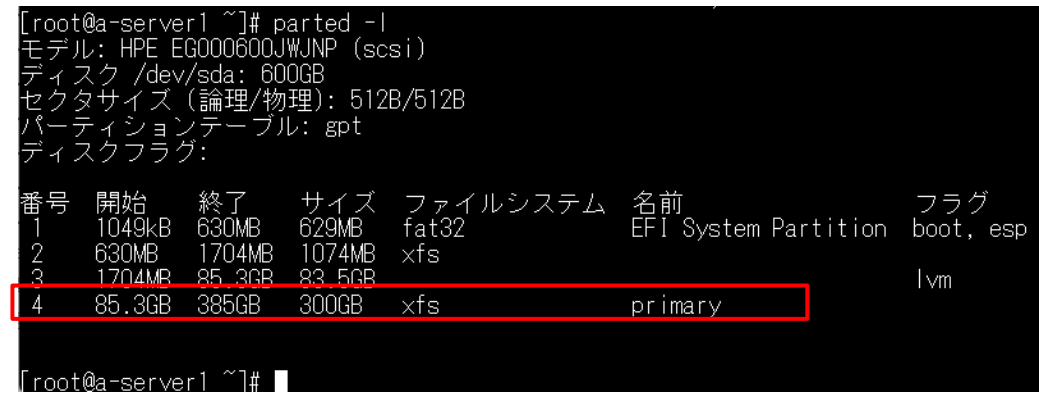

ファイルシステムが反映されていない場合は、下記のコマンドを実行して、再起動してください。

# reboot now

# <span id="page-13-0"></span>6. 設定ファイルの解凍および書き換え

監視マネージャーのインストールフォルダ内で、下記コマンドを実行して、DRBD 関連ファイルを 解凍して、DRBD フォルダに移動します。

【Redhat Enterprise Linux9 の場合】

# tar zxvf redundancy\_rhel9\_install.tar.gz

# cd redundancy\_rhel9\_install

【Alma Linux9 の場合】

# tar zxvf redundancy\_alml9\_install.tar.gz

# cd redundancy\_alml9\_install

下記のコマンドを実行して、設定ファイルが格納されている圧縮ファイルを解凍します。

# tar zxvf r\_conf.tar.gz

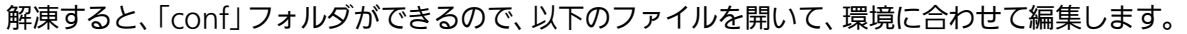

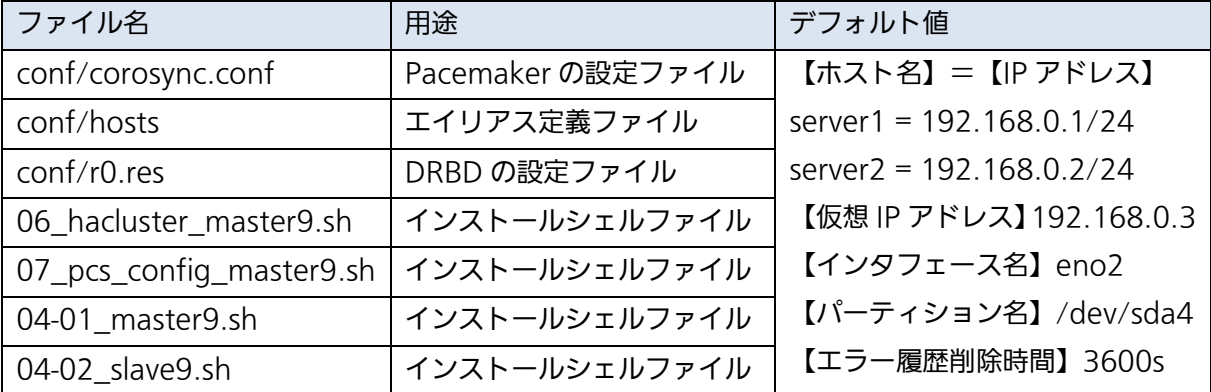

以下に各ファイルの書き換える箇所について、例を示します。

(1) corosync.conf ファイルの書き換え

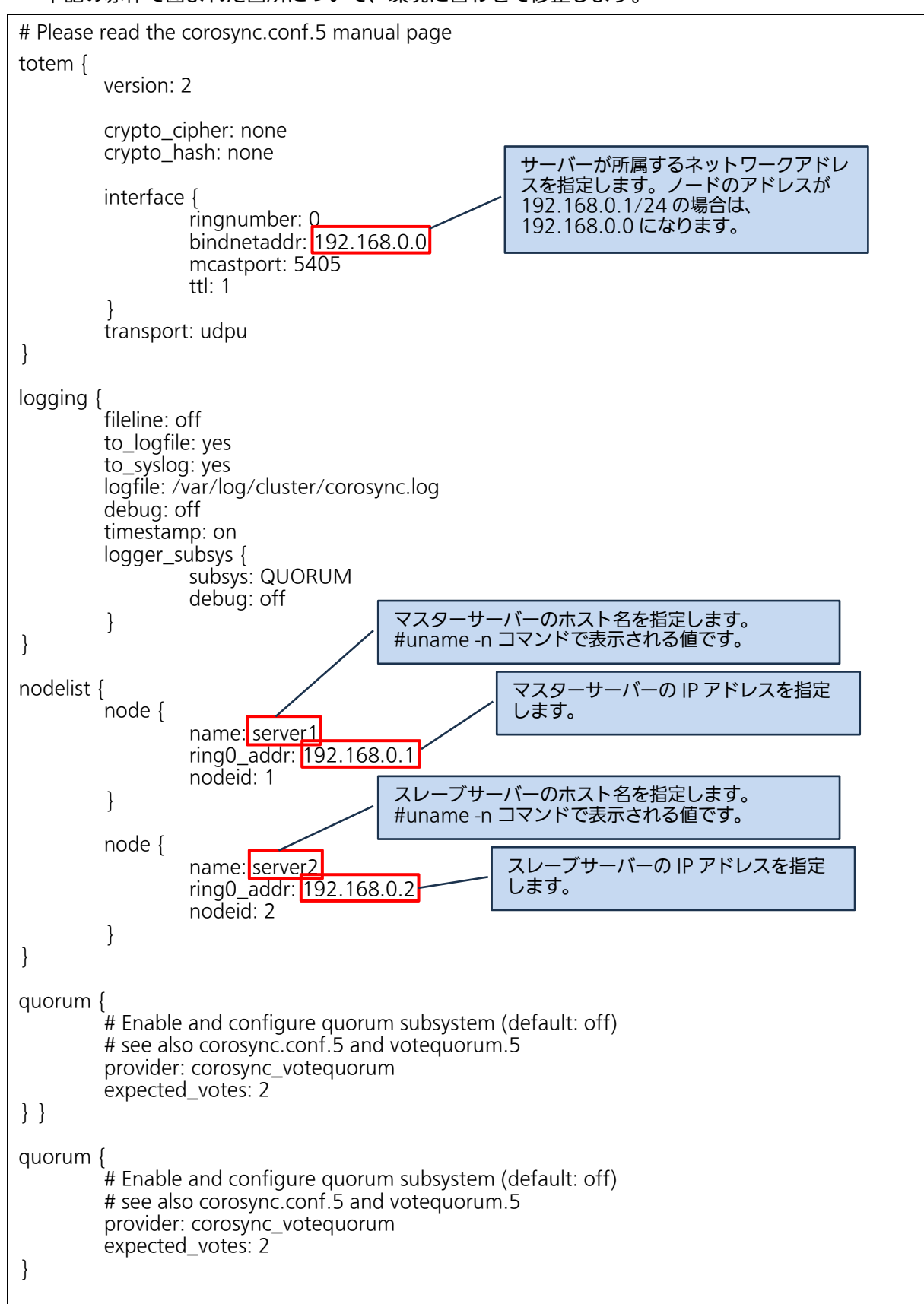

下記の赤枠で囲まれた箇所について、環境に合わせて修正します。

冗長構成で死活監視に2つのネットワークを使用する場合(図 6-1 のアクセス用 LAN と同期/監視 用 LAN を分けた場合)は、以下のように修正します。(修正箇所のみ抜粋) 下記の赤枠の部分を追記します。

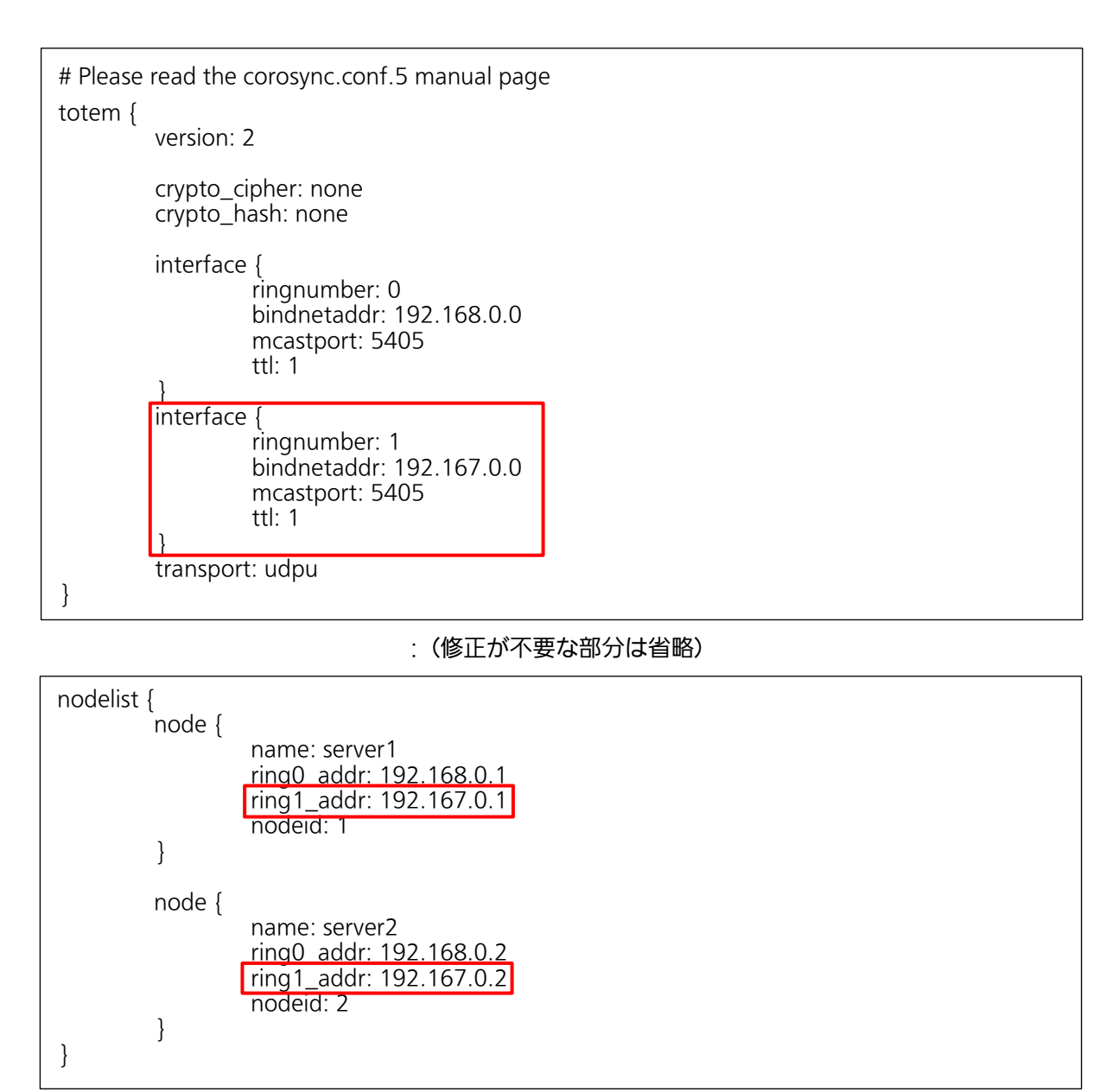

注)マスター/スレーブ各サーバーのホスト名は、IP アドレスと紐づきますので、それぞれユニークな 名前を付与してください。

#### (2) hosts ファイルの書き換え

以下に hosts ファイルの書き換えの例を示します。corosync.conf と同様の内容で IP アドレス/ホ スト名を追記してください。ホスト名は一つのみ設定してください。同じホスト名で複数の IP アドレ スを指定した場合、最初の IP アドレスが使用されます。設定する IP アドレスは、同期/監視用 LAN の IP アドレスを設定してください。

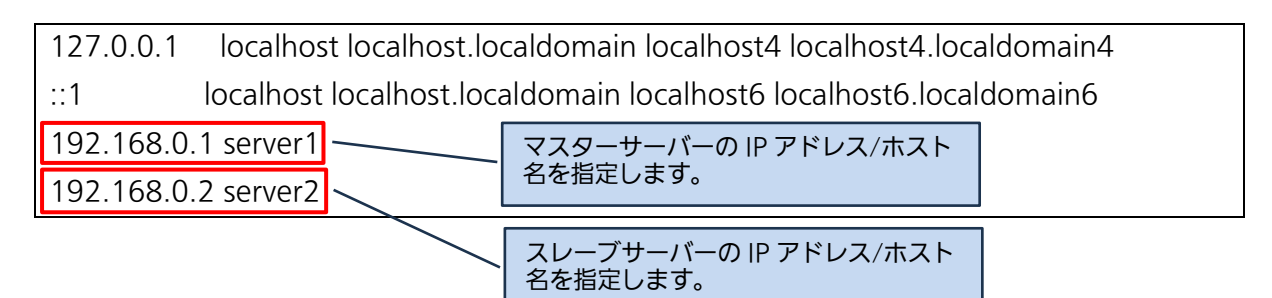

(3) r0.res ファイルの書き換え

以下に r0.res ファイルの書き換えの例を示します。corosync.conf と同様の内容で IP アドレス/ホ スト名を書き換えてください。ポート番号の 7789 は書き換えないでください。IP アドレスが 2 つ以 上ある場合には、同期/監視用 LAN の IP アドレスを設定してください。また、disk の部分も「4.パー ティションの作成」で作成したパーティション名に変更します。

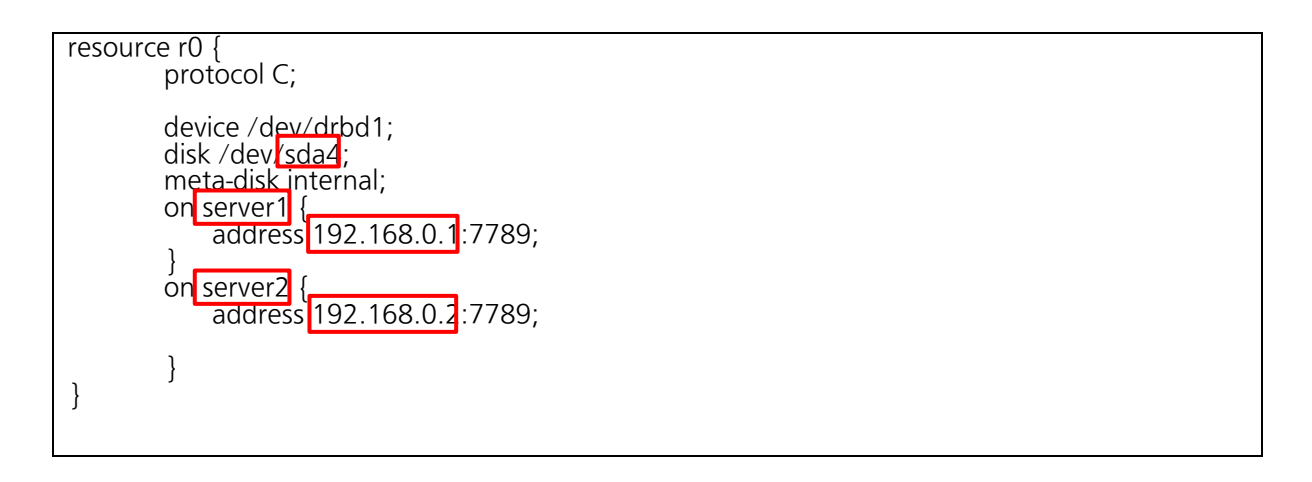

(4) 06\_hacluster\_master9.sh ファイルの書き換え

06 hacluster master9.sh ファイルの以下赤枠の部分を corosync.conf と同様のホスト名で書き 換えます。(マスターサーバー、スレーブサーバーそれぞれ# uname -n コマンドで表示される値です)

```
#! /bin/bash
```
# pacemaker service start #systemctl start pacemaker 2>>err.log

# Authenticate pcs user hacluster on each node pcs host auth server1 server2-u hacluster -p hacluster 2>>err.log

# Starting Cluster pcs cluster start --all 2>>err.log (5) 07\_pcs\_config\_master9.sh ファイルの書き換え

07\_pcs\_config\_master9.sh ファイルの以下の赤枠部分について、仮想 IP アドレスとインタフェ ース名を書き換えます。(インタフェース名は、# ifconfig コマンドで表示される値です)

注)インタフェース名はアクセス用 LAN で使用しているものを指定し、仮想 IP アドレスはアクセス 用 LAN に属する IP アドレスを指定してください。

#### # 仮想 IP アドレスの設定

pcs resource create FIP1 ocf:heartbeat:IPaddr2 nic=eno2 ip=192.168.0.3 cidr\_netmask=24 op monitor interval=20s --group rgroup 2>>err.log

本冗長化の機能では、デフォルトで障害が発生したときに、一定時間後にエラーの履歴を削除しま す。エラーの履歴を削除するまでの時間を変更する場合には「07 pcs\_config\_master9.sh」ファイ ルを開いて、下記の行を編集します。デフォルトでは、1 時間(=3600 秒)となっていますので、下記 の行を編集します。エラー履歴を自動的に削除する機能が不要な場合、値に 0 を設定します。

pcs resource defaults update failure-timeout=3600s 2>>err.log

(6) 04-01\_master9.sh の書き換え

04-01 master9.sh ファイルの以下の赤枠部分について、ホスト名を書き換えます。スレーブ側の ホスト名に変更します。(スレーブ側のホスト名を「server2」にしている場合は、書き換える必要は ありません)

# proc\_drbd へのシンボリックリンクの作成 ln -s -n /sys/kernel/debug/drbd/resources/r0/connections/server2/0/proc\_drbd /usr/etc/immpf/drbd

(7) 04-02\_slave9.sh の書き換え

04-02\_slave9.sh ファイルの以下の赤枠部分について、ホスト名を書き換えます。マスター側のホ スト名に変更します。(マスター側のホスト名を「server1」にしている場合は、書き換える必要はあ りません)

# proc\_drbd へのシンボリックリンクの作成

ln -s -n /sys/kernel/debug/drbd/resources/r0/connections/server1/0/proc\_drbd /usr/etc/immpf/drbd

# <span id="page-17-0"></span>7. DRBD のインストール

以下に DRBD および Pacemaker のインストール方法を示します。

【Redhat Enterprise Linux の場合】【Alma Linux の場合】の記載がない操作は、マスター/スレーブ 共通の操作になりますので両サーバーで実行してください。

<span id="page-18-0"></span>カーネル/DRBD のインストール(マスター・スレーブ共通)

(1) シェルスクリプトへの権限付与

監視マネージャーのインストールフォルダ内で移動し、シェルスクリプトに実行属性を付加します。 下記コマンドを実行します。

【Redhat Enterprise Linux の場合】

# cd / インストールフォルダ ]/redundancy\_rhel9\_install

# chmod 755 \*.sh

【Alma Linux の場合】

# cd /[インストールフォルダ]/redundancy\_alml9\_install

# chmod 755 \*.sh

(2) DRBD インストールシェル 1 の実行

以下のコマンドを実行し、DRDB インストールを開始します。

# ./install9\_drbd\_1.sh

インストールが完了すると、以下のメッセージが表示されます。

please reboot the server by following command reboot now

以下のコマンドを入力して、リブートします。

# reboot now

# <span id="page-19-0"></span>7.2. DRBD リソースの作成 (マスター・スレーブ共通)

#### (1) ファイルシステムの 0 埋め

以下のコマンドを実行して、ファイルシステムを 0 埋め(初期化)します。

# dd if=/dev/zero of=[パーティション名] bs=1M count=1

※パーティションは、「4.パーティションの作成」で作成したパーティション名を指定します。

(2) DRBD リソース作成コマンドの実行

下記のコマンドを実行して、DRBD のリソースを作成します。

# drbdadm create-md r0

成功すると、以下のようなメッセージが表示されます。

# drbdadm create-md r0 initializing activity log initializing bitmap (300 KB) to all zero Writing meta data... New drbd meta data block successfully created.

パーティションを 0 埋め (初期化) せずに上記コマンドを実行した場合、コマンドが失敗すること があります。以下に失敗例を示します。(空き領域から新規でパーティション作成した直後でも失敗す る場合があります。)

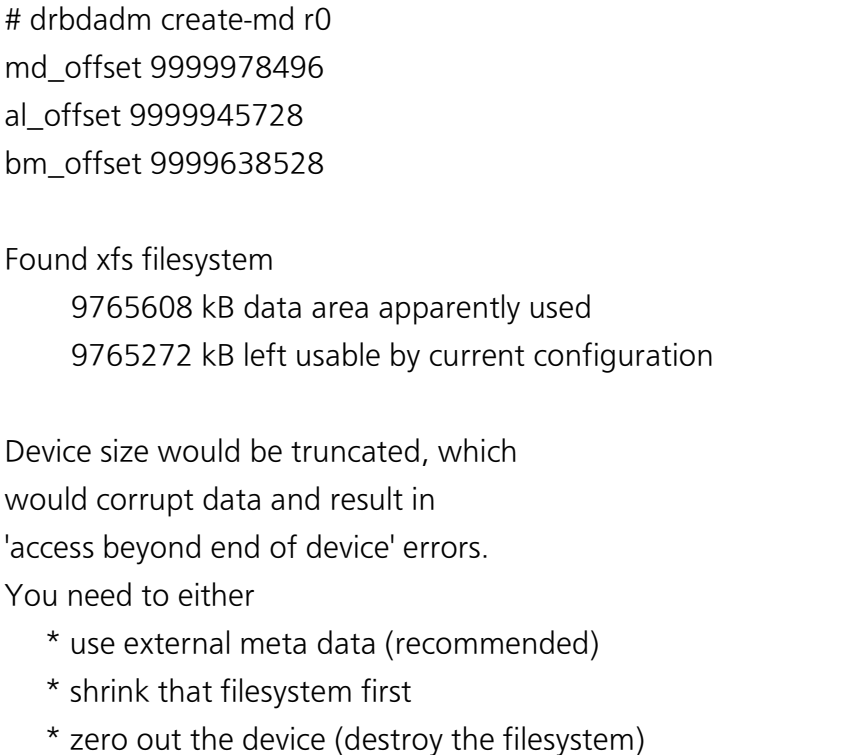

Operation refused.

Command 'drbdmeta 1 v09 /dev/nvme0n2p1 internal create-md 1' terminated with exit code 40

(3) DRBD インストーラ 2 の実行 引き続き、以下のコマンドを実行します。

# ./install9\_drbd\_2.sh

注)マスターとスレーブの両方で、なるべく時間を空けずに実行してください。

上記の手順までは、マスター/スレーブ共通のインストールとなります。次節以降の操作を行う前に、 マスター・スレーブ両側で同じ操作を行って、上記までのインストールを完了させてください。

<span id="page-20-0"></span>7.3. DRBD の開始 (マスター側)

マスターサーバー側で以下のコマンドを実行します。

# ./install9\_drbd\_master.sh

<span id="page-20-1"></span>7.4. DRBD の開始 (スレーブ側)

スレーブサーバー側で以下のコマンドを実行します。

#./install9\_drbd\_slave.sh

#### <span id="page-21-0"></span>7.5. DRBD フル同期の確認

マスターとスレーブが接続して、フル同期(マスター側のデータベースの内容をスレーブ側にコピ ー)を開始します。確認のため、マスター側で下記のコマンドを入力します。

# cat /usr/etc/immpf/drbd

以下のような表示がでれば、フル同期を開始しています。「Sync 'ed:」の%表示が同期処理の進捗 状況になりますので、完了するまで待ちます。

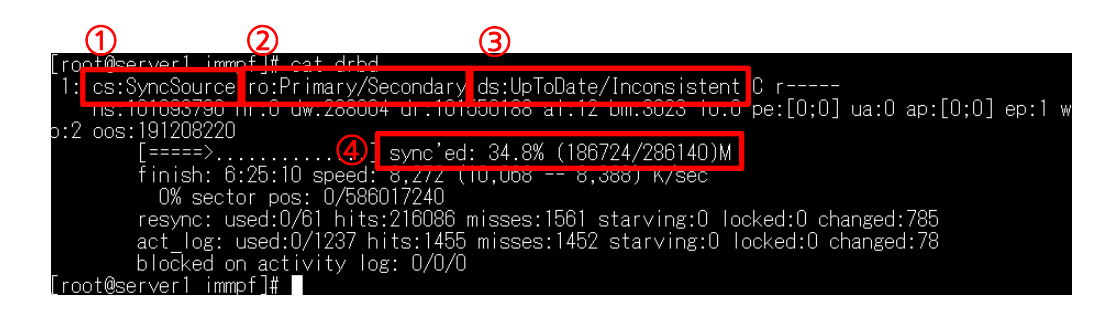

注)DRBD の同期は、ハードディスク容量やネットワーク環境に依存しますが、数時間程度かかる可 能性があります。フル同期中は、ケーブルを抜くなどの操をしないようにしてください。スレーブ側が 正常に動作しなくなる可能性があります。

① [cs:SyncSource]

接続状態を示します。「SyncSource」(マスター側のフル同期中)であることを確認してください。 ② [ro:Primary/Secondary]

マスター/スレーブの状態を示します。「Primary/Secondary」になっていることを確認してくださ い。

③ [ds:UpToDate/Inconsistent]

ディスクの状態を示します。「UpToDate/Inconsistent」になっていることを確認してください。

- ④ [sync'ed:XX.X%] 同期の完了率を表示します。完了率が 100%になると、フル同期が完了します。
- また、以下のコマンドでも同期の状態を確認できます。

# drbdadm status

lserver1 immpf]# drbdadm status role:Primary disk:UpToDate<br>server2 role:Secondary<br>replication:SyncSour peer-disk: Inconsistent done: 34.51

フル同期が完了すると、以下のような表示になります。

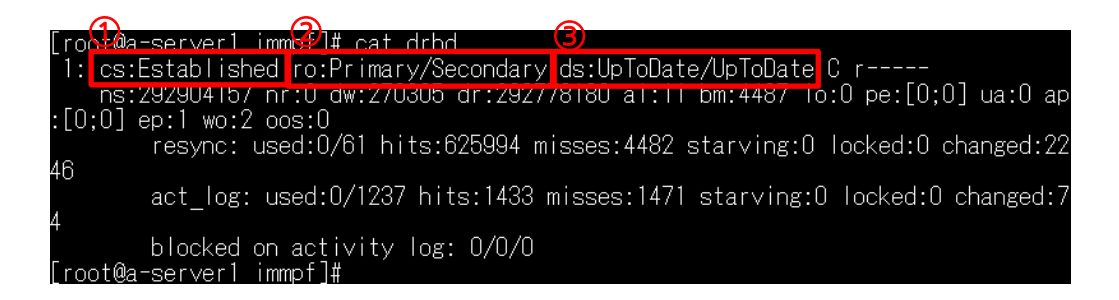

① [cs:Established]

接続の状態を示します。「Established」になっていることを確認してください。

② [ro:Primary/Secondary]

マスター/スレーブの状態を示します。「Primary/Secondary」になっていることを確認してくださ い。

③ [ds:UpToDate/UpToDate]

ディスクの状態を示します。「UpToDate/UpToDate」になっていることを確認してください。

スレーブ側で実行すると、上記コマンドの「Primary/Secondary」の部分が「Secondary/Primary」 と表示されます。また、「Primary/Secondary」の部分が以下のような表示になった場合には、フル同 期が開始されていません。

「Secondary/Secondary」

「Primary/Unknown」

「Secondary/Unknown」

その場合は、以下を実行してください。

① スレーブ側でのコマンド実行

スレーブサーバー側で以下のコマンドを実行します。

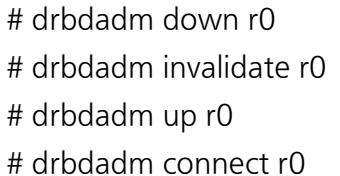

② マスター側でのコマンド実行

マスターサーバー側で以下のコマンドを実行します。

# drbdadm connect r0

再度、「# cat /usr/etc/immpf/drbd」コマンドを入力して、フル同期を開始したかを確認します。

# <span id="page-23-0"></span>8. Pacemaker のインストール

<span id="page-23-1"></span>8.1. pacemaker のインストール(マスター・スレーブ共通)

DRBD フル同期中でも、pacemaker のインストールまでは可能です。次項の pacemaker の設 定については、同期処理が中断されてしまうため同期の完了を待ってから実施してください。 マスター・スレーブの両側に pacemaker をインストールします。以下のコマンドを実行します。 # ./install9\_pacemaker.sh

#### <span id="page-23-2"></span>8.2. pacemaker の設定 (マスター側)

pacemaker の設定を行うため、以下のコマンドをマスター側でのみ実行します。

# ./install9\_pacemaker\_master.sh

設定が完了したら、以下のコマンドで DRDB の状態として、Primary/Secondary の両方が 「UpToDate」になっていることを確認します。

# drbdadm status

DRBD の状態が正常である場合は、スレーブサーバー→マスターサーバー順に再起動を実行して ください。マスターサーバーの再起動は、スレーブサーバーが起動完了する前に実行しても問題あ りません。

① スレーブサーバーの再起動

# reboot now

② マスターサーバーの再起動

# reboot now

 # drbdadm status コマンドの実行で何らかの異常がある場合は、以下の手順で復旧してから、 再起動を実行してください。

注)DRBD のフル同期中に Pacemaker の設定および再起動を実行した場合、同期処理が正常に再 開されない場合がありますので、DRDB の同期が完了してから実行してください。

マスターサーバー側で# drbdadm status コマンドで「# No currently configured DRBD found.」と表示される場合は、以下のコマンドを実行します。

# drbdadm up r0

実行が完了したら、再度「# drbdadm status」コマンドを実行し、Primary/Secondary の両側 が「UpToDate」になっていることを確認します。

この時、Secondary/Primary の表示になっていても、両側のステータスが「UpToDate」になっ ていれば、問題ありません。スレーブサーバー、マスターサーバーの順に再起動を実行すると、 Primary/Secondary の順の表示に変更できます。

Primary/Secondary の両側が「UpToDate」になっていない場合は、スレーブサーバー側でも 同様に「# drbdadm status」コマンド状態を確認します。「# No currently configured DRBD found.」と表示される場合は、以下のコマンドを実行して、再度ステータスを確認します。

# drbdadm up r0

#### 【Secondary 側が未接続状態の場合】

 # drbdadm status コマンドで Secondary 側に「StandAlone」と表示される場合は、 Primary/Secondary 側でそれぞれのコマンドを実行します。実行後に再度 DRBD のステータスを 確認します。

注) DRBD の Primary/Secondary がマスター/スレーブのどちらになっているかは、# drbdadm status コマンドを実行した際の role で確認します。以下の場合は、コマンドを実行したサーバー が Secondary になっていることを示します。

r0 role:Secondary disk:UpToDate server2 connection:StandAlone

① Secondary 側での実行

# drbdadm --discard-my-data connect r0

② Primary 側での実行

# drbdadm connect r0

#### 【上記で復旧しない】

 上記の手順で復旧しない場合は、Primary/Secondary それぞれで以下のコマンドを実行しま す。

① Secondary 側での実行

# drbdadm down r0

# drbdadm invalidate r0

# drbdadm up r0

# drbdadm connect r0

# ② Primary 側での実行

# drbdadm connect r0

# <span id="page-26-0"></span>9. pacemaker の動作確認

マスター側またはスレーブ側で以下のコマンドを実行します。

# pcs status

以下のような表示がされます。

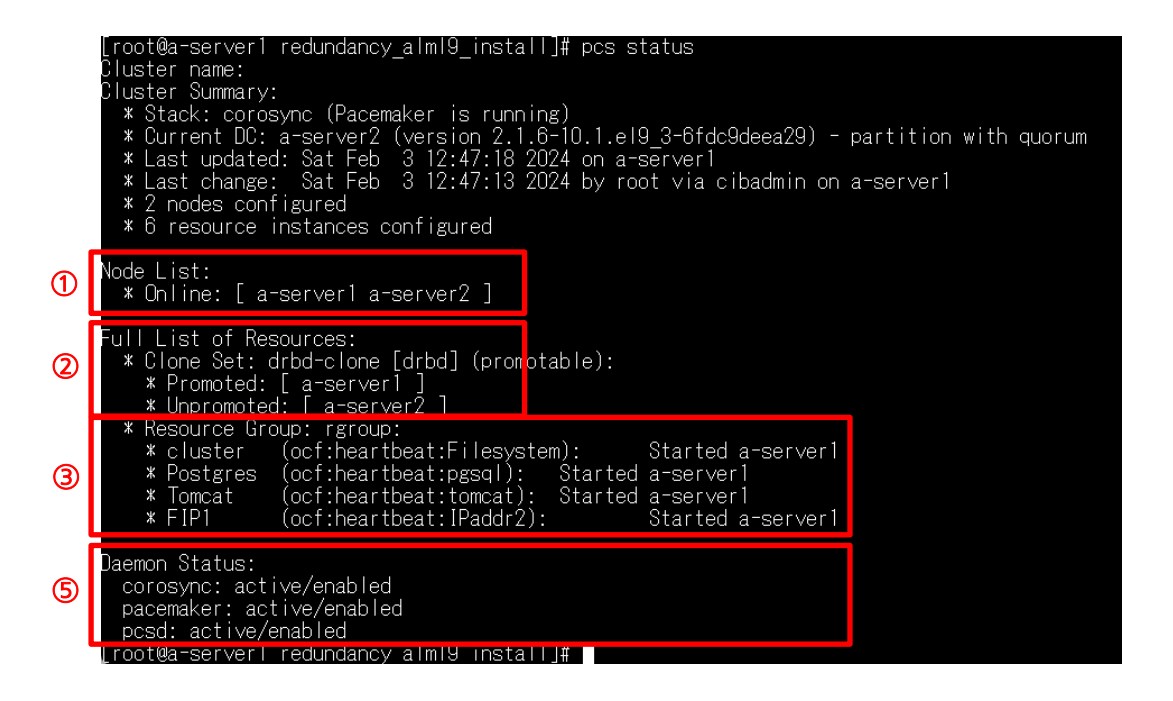

以下に確認ポイントを示します。

① ノードの状態

各ノードの状態が「Online」と表示されていることを確認します。「OFFLINE」と表示されて いる場合は、ノードが停止している状態となります。

② DRBD の同期状態の確認

DRBD 同期の状態を確認します。「Promoted」と表示されている側が Primary、「Unpromoted」 と表示されている側が Secondary になります。正常に動作していない場合は、「Stopped」等 の表示になります。その場合は、以下のコマンドを実行してステータスが正常に戻るか確認し ます。

【マスターサーバー側で実行】

# pcs node unstandby --all

③ リソース名/リソース状態の確認

リソース名を表示します。「FIP1」「cluster」「Postgres」「Tomcat」の 4 つが表示されている

ことを確認します。ステータスがすべて「Started [サーバー名]」と表示されていることを確認 します。サーバー名がマスター側の名前であればマスター側で起動、スレーブ側の名前になっ ている場合は、スレーブ側で起動されています。

④ Failed actions

pacemaker の監視が正常な状態の場合、このエリアは表示されなくなります。何かのリソー スが正常に起動していない場合にのみ表示されます。リソースに問題がない場合は、下記のコ マンドを実行して、エラー履歴を削除します。

【マスターサーバー側で実行】

# pcs resource cleanup [リソース名]

上記コマンド実行後もリソースに異常がある場合は、リソースに何かしらの原因があることが 考えられます。ネットワークやハードウェアの状態を確認してください。それでも復旧しない 場合は、再度、インストール手順を確認してください。

⑤ Daemon 状態の確認

デーモンのステータスを確認します。corosync/pacemaker/pcsd の各デーモンが active/enabled になっていれば正常です。Disable 等で正常になっていない場合は、以下のコ マンドで各サービスの状態を確認してください。

# systemctl status [daemon 名]

# <span id="page-28-0"></span>10.冗長構成復旧手順

マスター、またはスレーブで障害が発生し、その後障害が回復しても、自動的に冗長構成が復旧 しない場合があります。冗長構成が正常に動作していることは、以下のように確認します。

(1) DRBD 状態の確認

DRDB の状態に異常があった場合、異常があるサーバー側で下記のコマンドを実行して、より詳 細なステータスを確認します。

# drbdsetup status --verbose --statistics

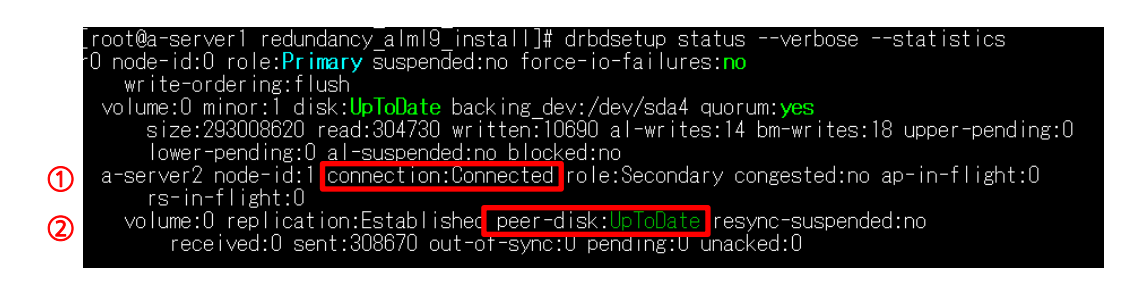

① 接続状態[connection]

正常に動作している場合、「Connected」と表示されます。正常に動作していない場合は、主に 以下のような表示がされます。

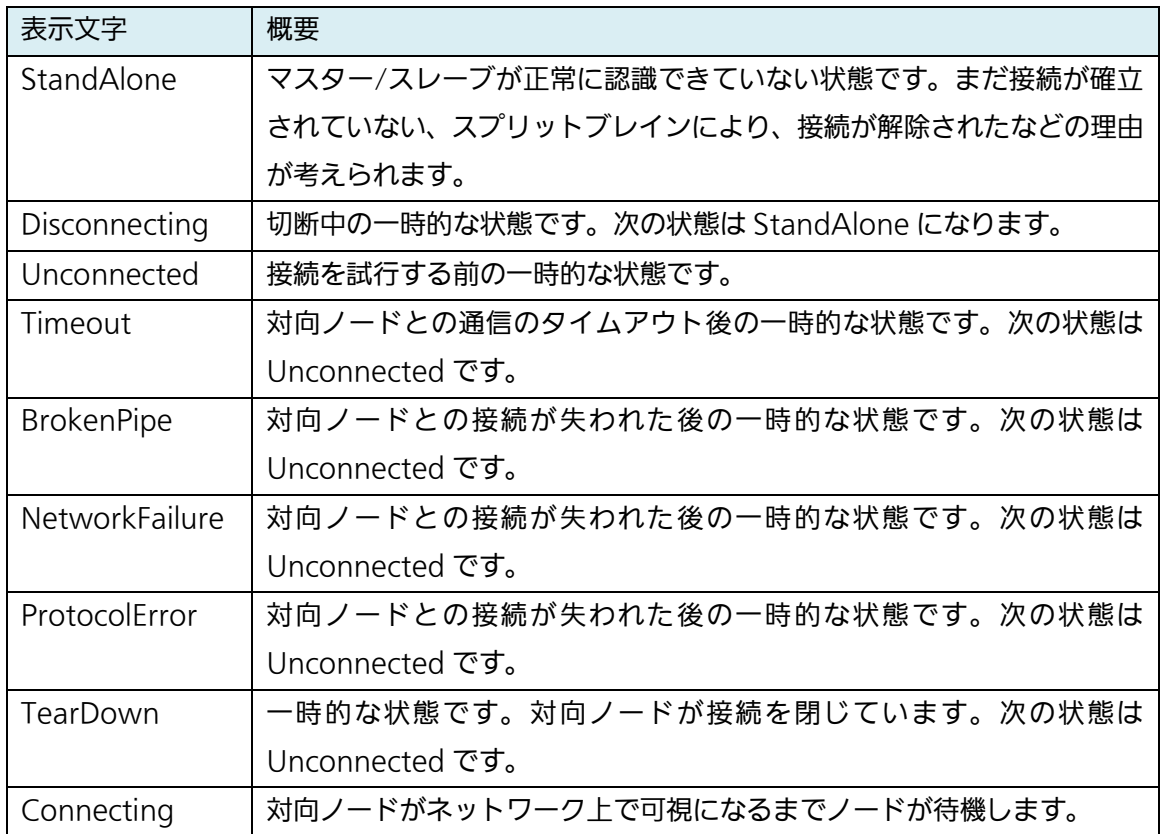

#### ② ディスクの状態

正常な状態の場合は「UpToDate」と表示されます。正常に動作していない場合は、以下のよう に表示されます。

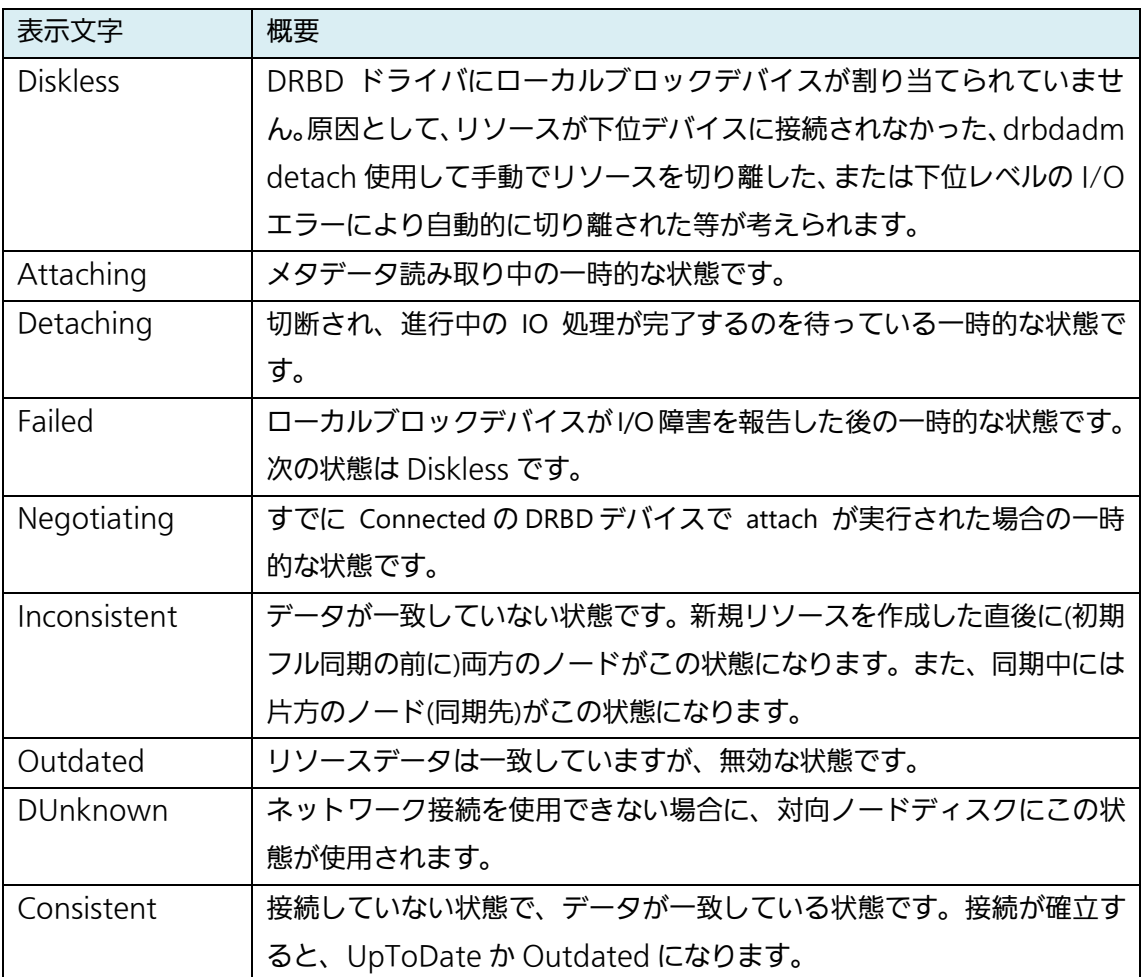

正常に動作していない場合には、どちらのサーバーを Primary に、どちらのサーバーを Secondary にするかを決めます。必要に応じて、以下のコマンドを実行してください。なお、Secondary に指定 したデータベースの内容は全て削除され、Primary 側のデータベースの内容が同期されます。

【Primary を Secondary に降格させたい場合】

Primary 側で以下のコマンドを実行します。

# drbdadm secondary r0

【Secondary を Praimary に昇格させたい場合】 Secondary 側で以下のコマンドを実行します。

# drbdadm primary r0

【Primary 側のディスク内容を Secondary 側にフル同期させる場合】 Secondary 側で以下のコマンドを実行します。

# drbdadm down r0

# drbdadm invalidate r0

# drbdadm up r0

# drbdadm connect r0

Primary 側で以下のコマンドを実行します。

# drbdadm connect r0

DRBD の同期状態を確認するために、以下のコマンドを実行します。下記のような表示が出れば、 DRBD のフル同期が開始されたことを示します。

# drbdadm status

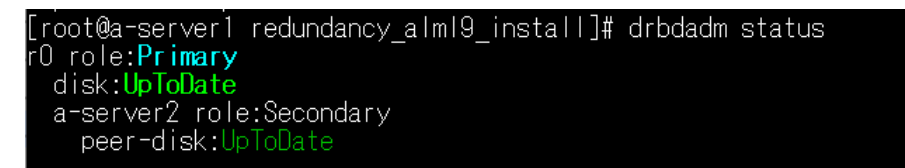

Primary/Secondary の両 Disk ステータスが「UpToDate」になっていれば正常に同期されてい ます。片側のステータスが「Inconsistent」の場合は、同期実行中になりますので、完了するまで 待ちます。ステータスに異常がある場合は、DRBD が起動されていない可能性がありますので、サ ービスのステータスを確認します。

#### 【DRBD の起動ステータス確認】

# systemctl status drbd

【DRBD の起動】

# systemctl start drbd

【お知らせ】

次ページ以降の pcs コマンドによる設定は、フル同期終了後に行ってください。状態を確認する 「pcs status」コマンドは実行しても問題ありません。

(2) pacemaker 状態の確認

Pacemaker の状態を確認するために、マスター側で以下のコマンドを実行します。

# pcs status

正常な状態の場合、以下のような表示がされます。

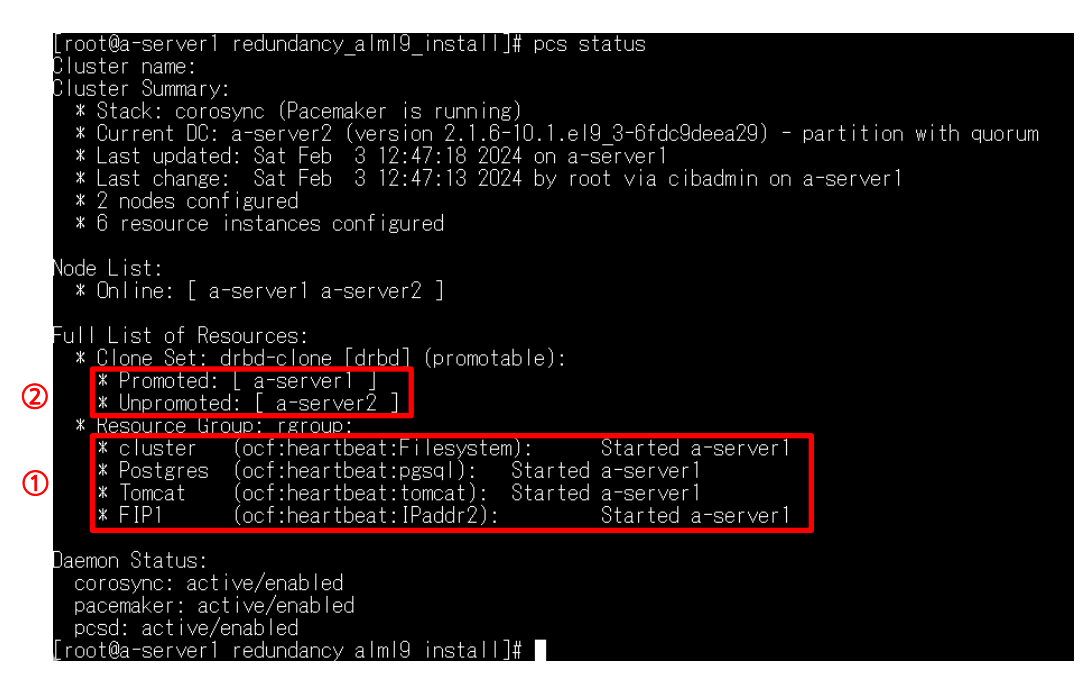

① DRBD の監視状態

正常な場合は、「Promoted: [server1]」「Unpromoted: [server2]」と表示されます。 「Stopped:」と表示される場合は、「Stopped:」と表示されているサーバーが正常に動作して いない状態です。

その場合は、Primary 側で以下のコマンドを実行します。

# pcs node unstandby --all

再度、「pcs status」コマンドを実行して、pacemaker の状態を確認します。

② リソース機能の停止状態

管理リソースがすべて正常な場合、「FIP1」「cluster」「Postgres」「Tomcat」の全てが「Started [ホスト名]」と表示されます。リソースの機能が停止している場合は「Stopped [ホスト名]」と 表示されます。その場合には下に「Failed actions」という表示も同時に表示されますので、エ ラー内容を確認して復旧します。Primary 側で以下のコマンドを実行して、リソースのエラーを クリアしてください。

# pcs resource cleanup [リソース名]

上記コマンドを入力しなくても、エラーの原因が復旧していれば、一定時間後(デフォルトで は1時間)に復旧します。

③ FIP の入力間違いによる起動失敗時

インストール時のファイル書き換えでインタフェース名や IP アドレスを間違えてしまった 場合、以下のエラーが表示されます。

led Resource Actions:<br>FIP1 start on server1 returned 'not configured' ([findif] failed) at Wed Feb -7-09:<br>19 2024 after 26mp

この場合は、Primary 側で以下のコマンドでリソースを一旦削除し、正しい値で再登録します。 【リソース削除コマンド】

# pcs resource remove FIP1

【リソース登録コマンド】

# pcs resource create FIP1 ocf:heartbeat:IPaddr2 nic=eno2 ip=192.168.0.3 cidr\_netmask=24 op monitor interval=20s --group rgroup

④ スプリットブレインからの復旧

スプリットブレインからの復旧時、「pcs status」コマンドを実行して、以下のエラーメッセー ジが表示されることがあります。

Error: cluster is not currently running on this node

この場合、pacemaker が起動されていません。下記コマンドを実行して、pacemaker を起動 してください。

# systemctl start pacemaker

Pacemaker 起動後、再度「pcs status」コマンドを実行してください。

⑤ Primary/Secondary の切り替え

Primary/Secondary を切り替えるには、以下のコマンドを実行します。

a. Primary (Active) 側のサーバーで実行

# pcs node standby [ホスト名]

#### b. 切り替わりを確認

# pcs status

c. Standby にしたサーバーを復帰

# pcs node unstandby [ホスト名]

注) DRBD がフル同期中は、Primary/Secondary の切り替え操作を行わないでください。 Secondary 側の起動処理が正常に行われません。

# <span id="page-33-0"></span>11.監視マネージャーのライセンスについて

監視マネージャーのライセンスは、冗長化構成の場合、Primary 側のサーバーから Secondary 側のサーバーのライセンスも入力することができます。Primary 側のサーバーのライセンスは、そ のまま入力することができますが、Secondary 側のサーバーのライセンスを入力する場合は、ライ センスキーに加え、Secondary 側のサーバーの MAC アドレスの情報が必要になります。必要に 応じて、予めメモなどに記載してください。

詳しくは取扱説明書をご確認ください。

## ■使い方・お手入れ・修理などは、まずお買い求め先へご相談ください。

#### ■その他ご不明な点は下記へご相談ください。

パナソニック システムお客様ご相談センター

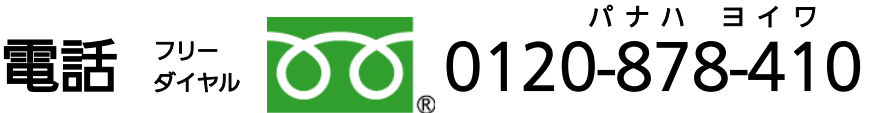

#### 携帯電話・PHS からもご利用いただけます。

受付時間: 9 時 ~ 17 時 30 分 (土・日・祝祭日は受付のみ)

ホームページからのお問い合わせは

https://panasonic.biz/cns/cs/cntctus/index.html

ご使用の回線(IP 電話やひかり電話など)によっては、回線の混雑時に数分で切れる場合が あります。

### 【ご相談窓口におけるお客様の個人情報のお取り扱いについて】

パナソニック株式会社およびグループ関係会社は、お客様の個人情報をご相談対応や修理対応など に利用させていただき、ご相談内容は録音させていただきます。また、折り返し電話をさせていただく ときのために発信番号を通知いただいております。なお、個人情報を適切に管理し、修理業務等を委託 する場合や正当な理由がある場合を除き、第三者に開示・提供いたしません。 個人情報に関するお問い合わせは、ご相談いただきました窓口にご連絡ください。

# パナソニック コネクト株式会社

〒224-8539 神奈川県横浜市都筑区佐江戸町 600 番地

C Panasonic Connect Co., Ltd. 2015-2024